#### Slide 1 - Welcome

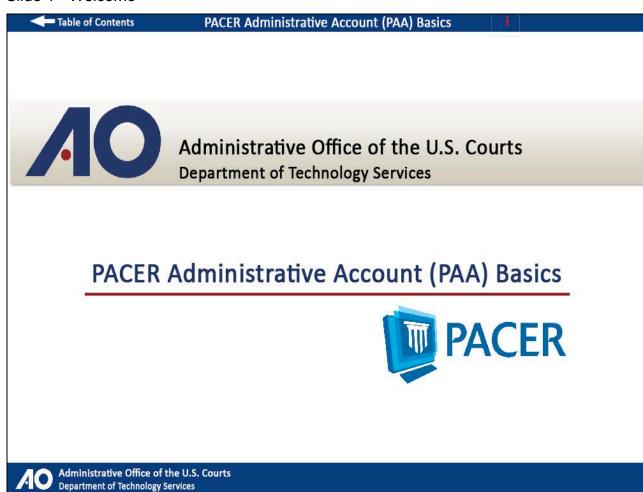

# Slide 2 - Navigation

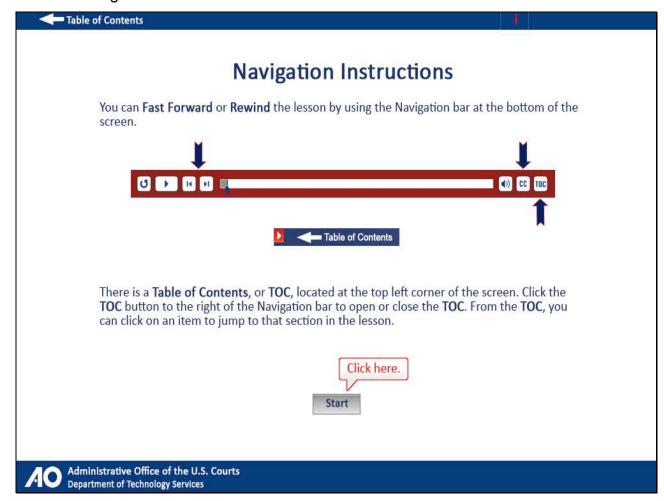

#### Slide notes

Here are the instructions for navigating through this tutorial. Click Start when you're ready to begin.

Slide 3 - Objectives

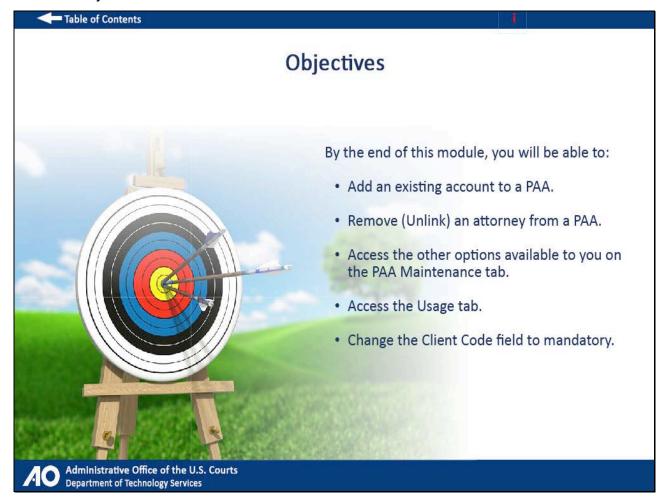

#### Slide notes

By the end of this module, you will be able to add an existing account to a PAA, remove or unlink an attorney from a PAA, access the other options available to you on the PAA Maintenance tab, access the Usage tab, and change the Client Code field to mandatory.

# Slide 4 - Introduction to PAAs

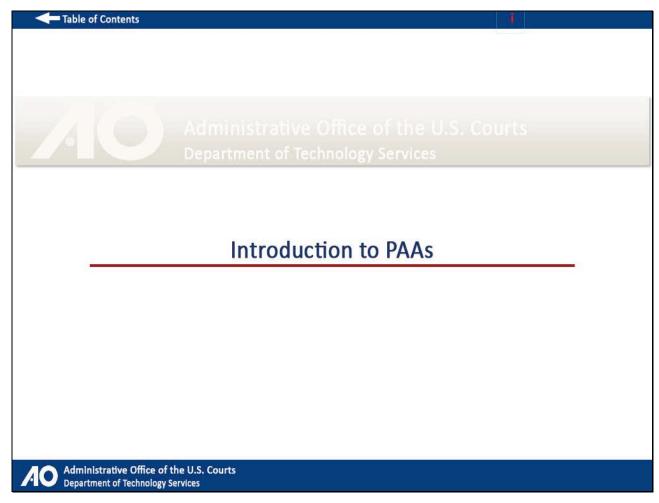

# Slide notes

Before we get started, let's go over what a PAA is and what tasks you can accomplish with it.

# Slide 5 - PAA Overview

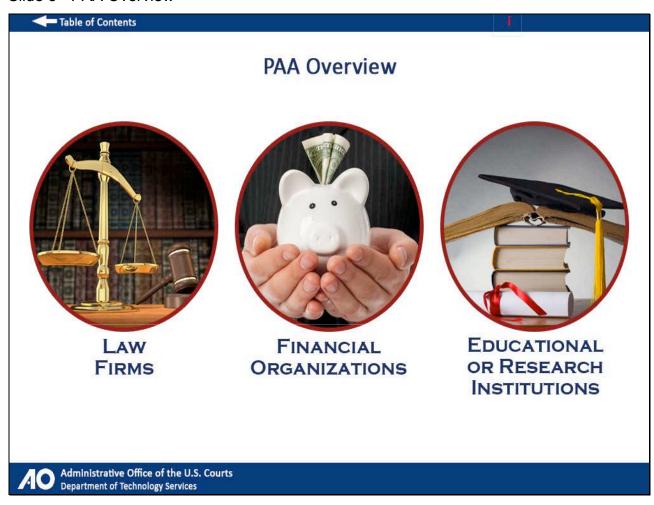

# Slide notes

A PAA is a consolidated billing and online account management process for groups such as law firms, financial organizations, and educational or research institutions.

#### Slide 6 - PAA Overview 2

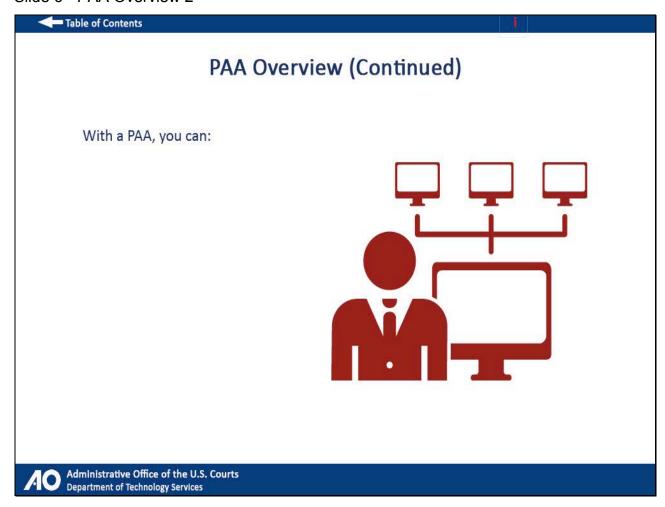

# Slide notes

With a PAA you can add or remove individual users from your account, manage pending requests, view all of the individual users linked to your account, update cost center information, and view requests, quarterly invoices, a statement of account, and detailed transactions.

#### Slide 7 - PAA Overview 3

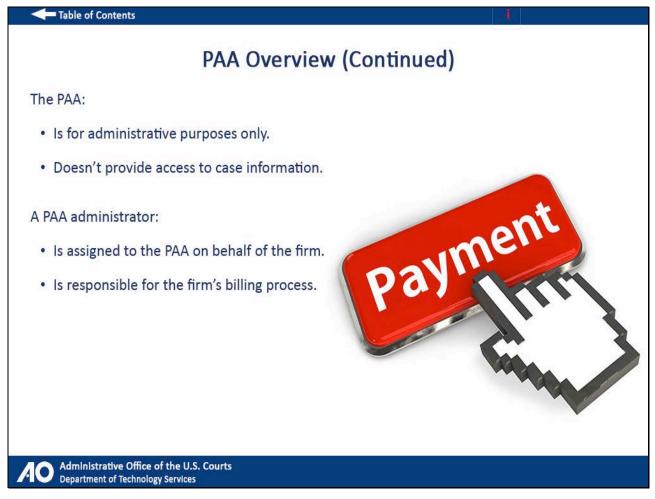

#### Slide notes

The PAA is intended to be used for administrative purposes only, and does not provide access to case information. A PAA administrator is assigned to the PAA on behalf of the firm. This individual is responsible for the firm's billing process.

Slide 8 - Add an Existing PACER Account to the PAA

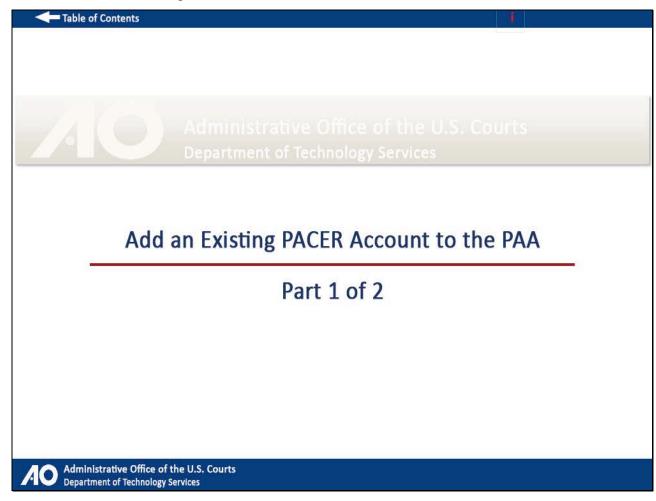

#### Slide notes

Adding an existing PACER account to your PAA is a two-step process. In this first step, we will demonstrate how the PAA administrator can send a request to an individual user.

In the second step, the individual user will need to log in to PACER and accept the PAA administrator's request to join his or her PAA.

#### Slide 9 - Slide 9

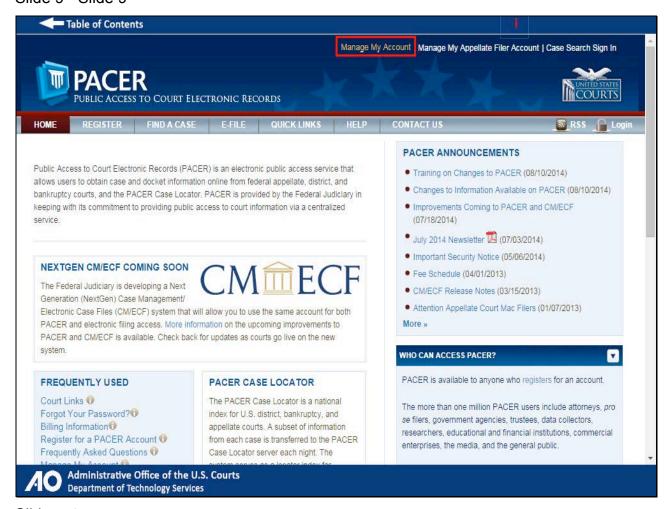

#### Slide notes

From PACER.gov, click Manage My Account.

# Slide 10 - Slide 10

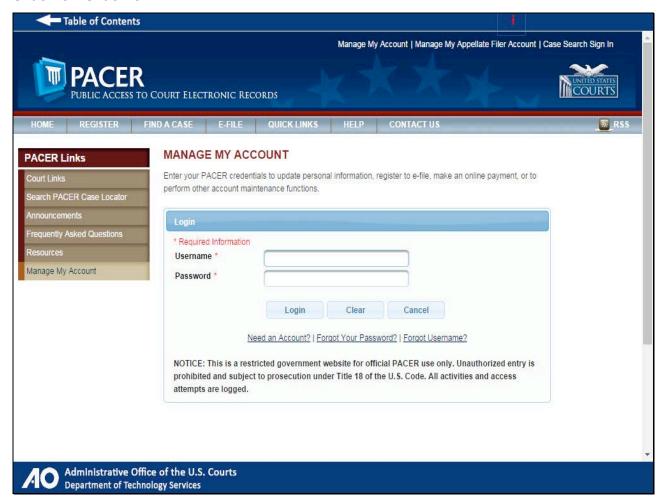

#### Slide notes

Type in your PAA username and password...

# Slide 11 - Slide 11

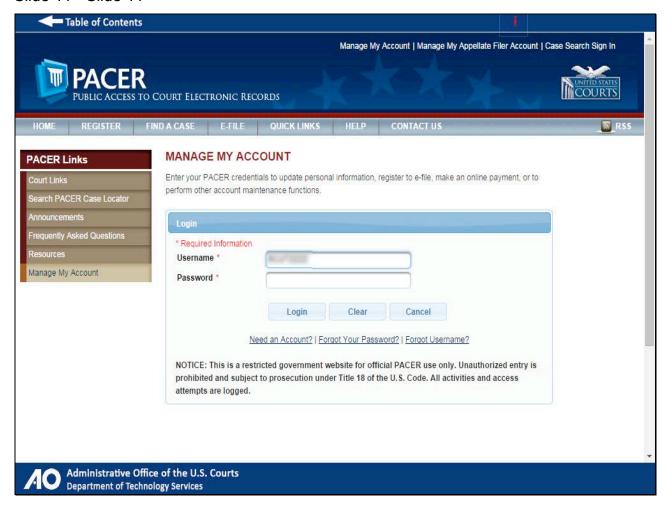

# Slide 12 - Slide 12

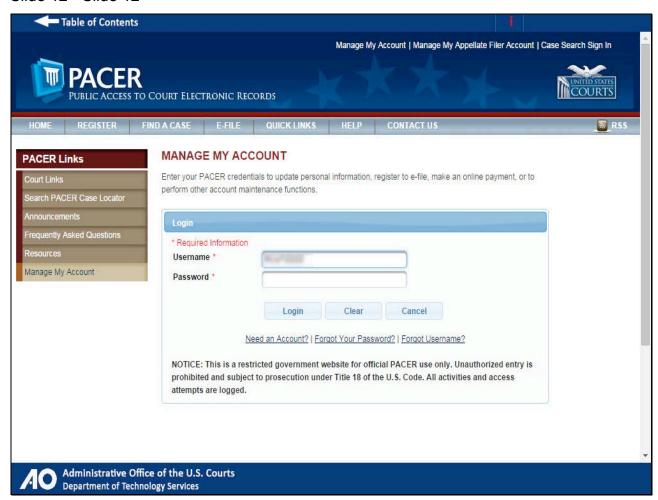

# Slide 13 - Slide 13

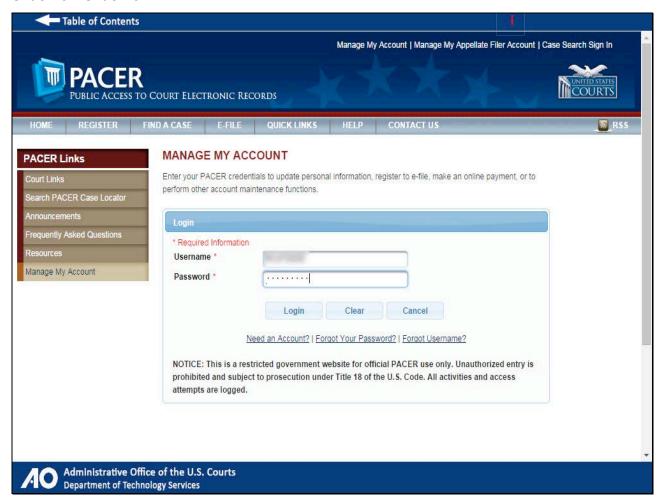

# Slide 14 - Slide 14

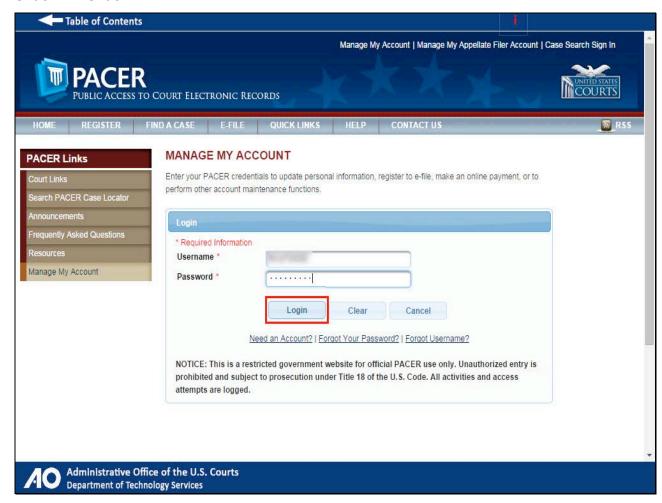

# Slide notes

...and click Login.

# Slide 15 - Slide 15

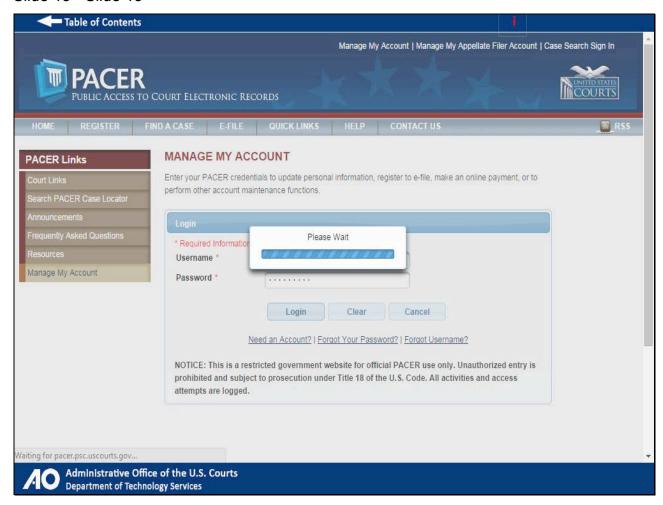

# Slide 16 - Slide 16

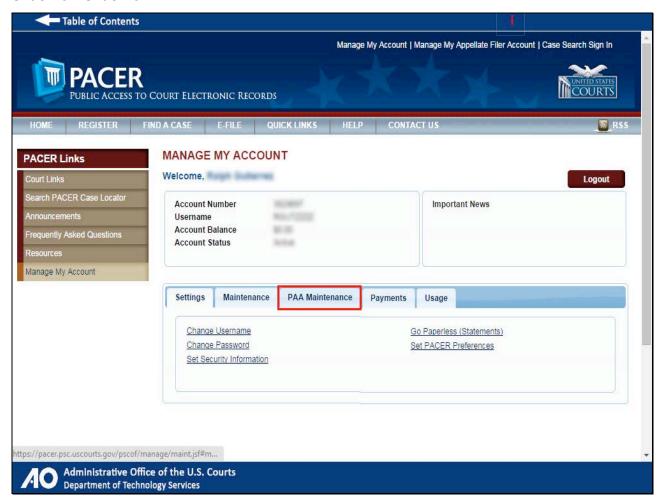

#### Slide notes

After you have logged in, click the PAA Maintenance tab.

#### Slide 17 - Slide 17

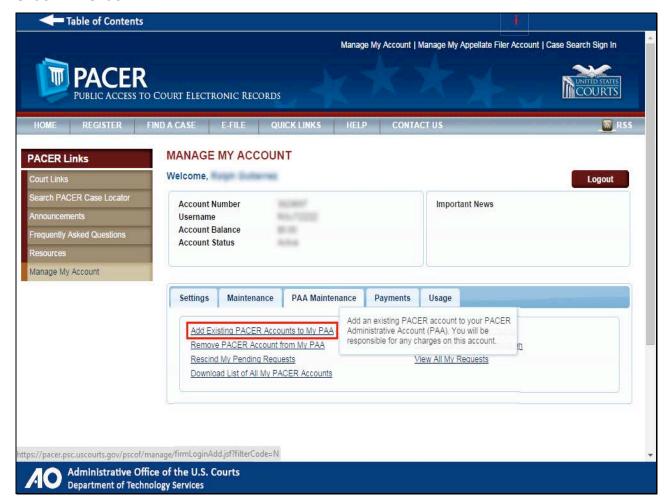

#### Slide notes

Then, click the Add Existing PACER Accounts to My PAA hyperlink.

#### Slide 18 - Slide 18

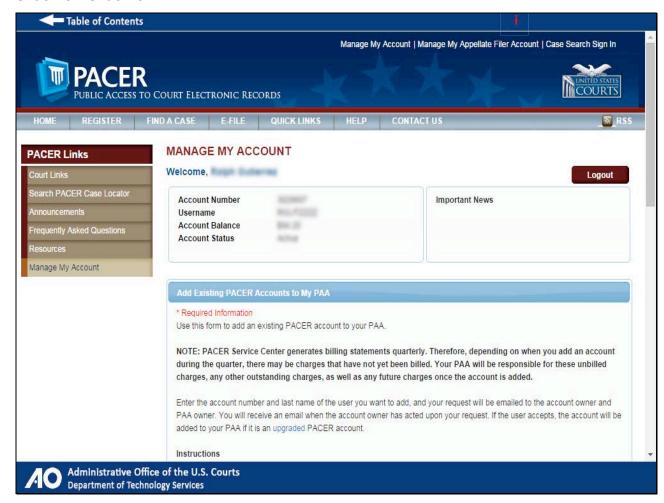

Slide notes

Scroll down.

# Slide 19 - Slide 19

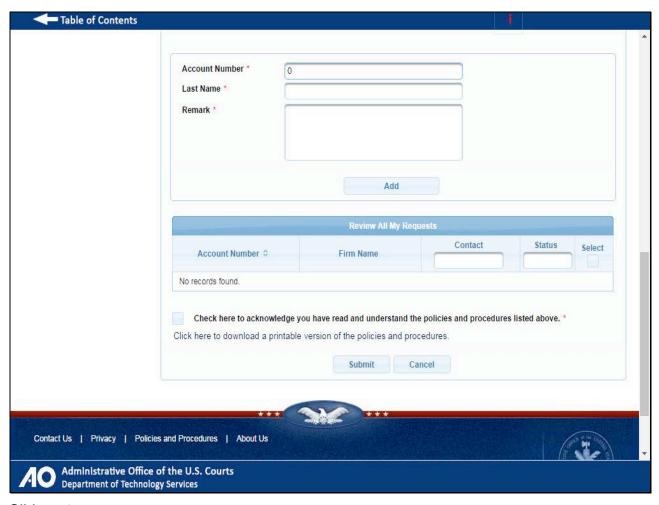

# Slide notes

Enter the individual user that you want to add to your PAA.

# Slide 20 - Slide 20

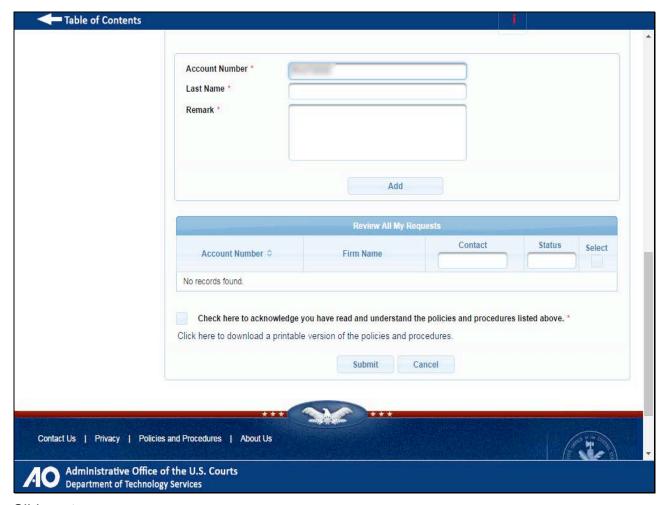

# Slide 21 - Slide 21

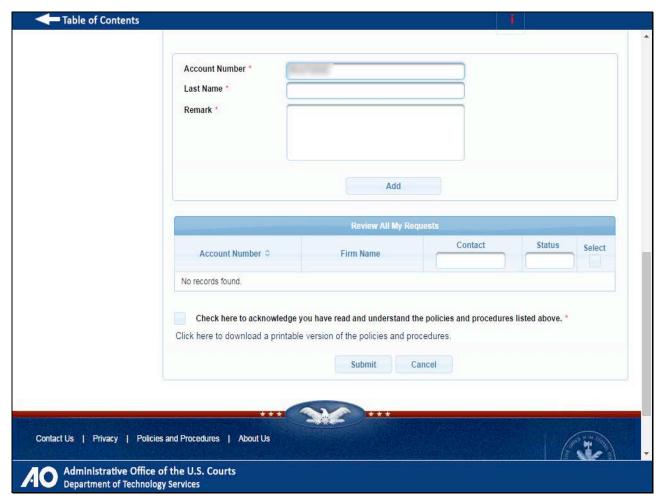

# Slide 22 - Slide 22

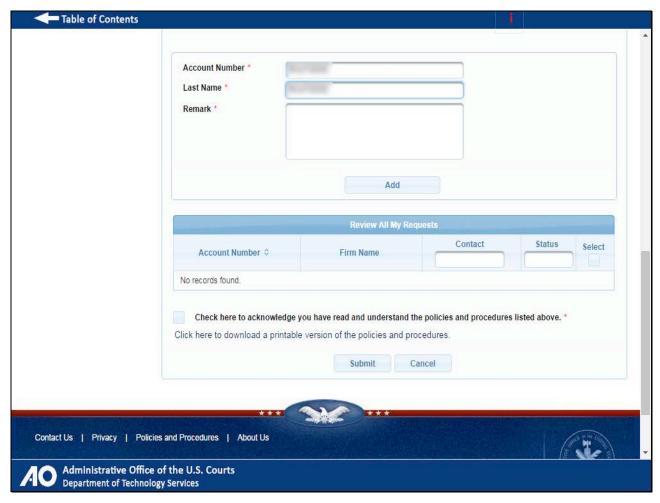

# Slide 23 - Slide 23

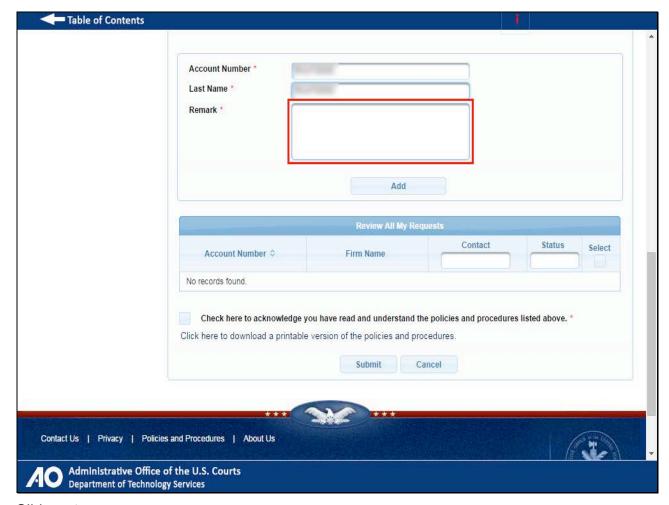

#### Slide notes

Enter a brief message in the Remark field that explains the nature of your request. This message will be included in the email that is sent to the user notifying him or her that you have requested to add him or her to your PAA.

Please note that the remark field requires a minimum of 10 characters and a maximum of 200 characters.

# Slide 24 - Slide 24

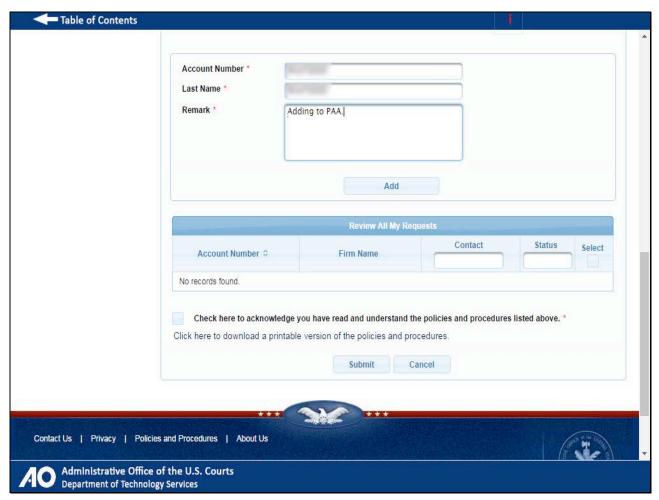

# Slide 25 - Slide 25

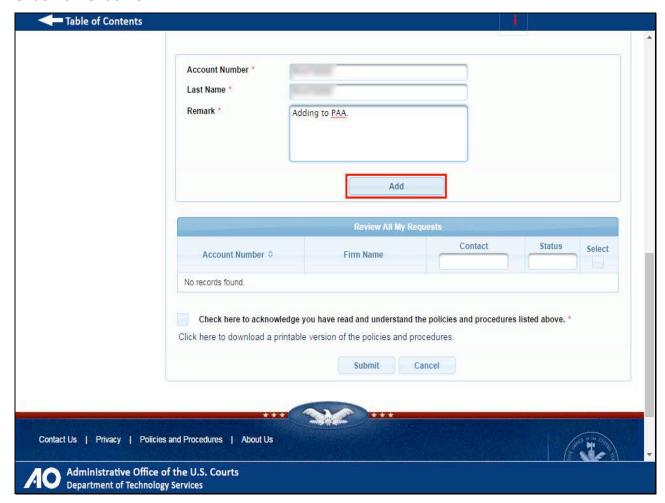

Slide notes

Click Add.

# Slide 26 - Slide 26

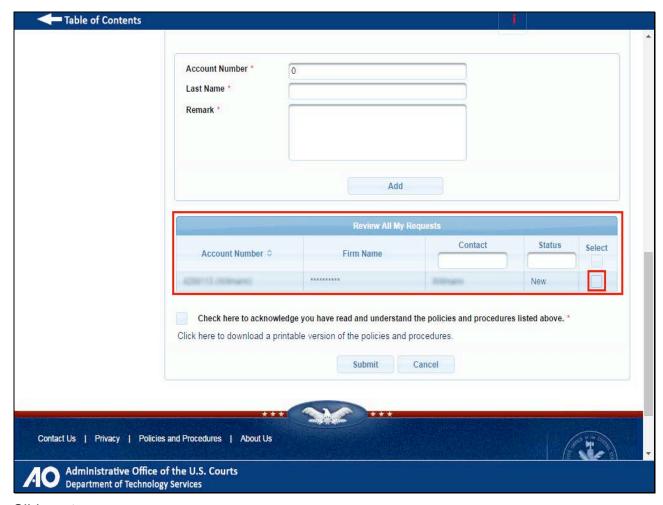

#### Slide notes

Next, the account number, or numbers, that you have added will be displayed in the Review All My Requests section. Select the check box next to each account that you want to add to your PAA.

# Slide 27 - Slide 27

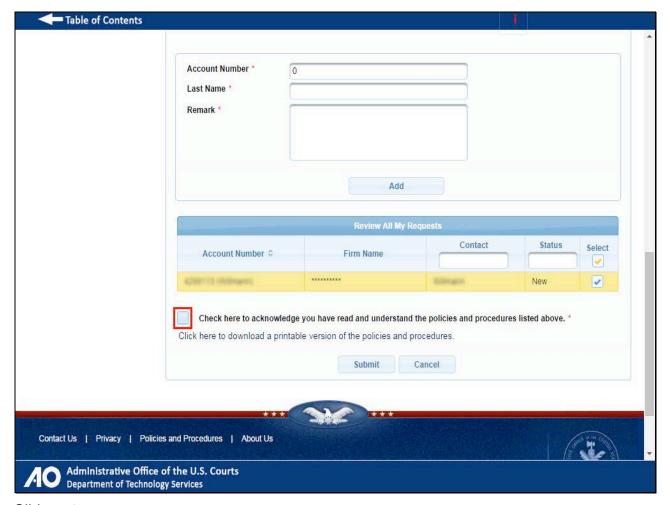

# Slide notes

Then, select the check box that acknowledges that you have read and understood the policies and procedures that are at the top of this page.

# Slide 28 - Slide 28

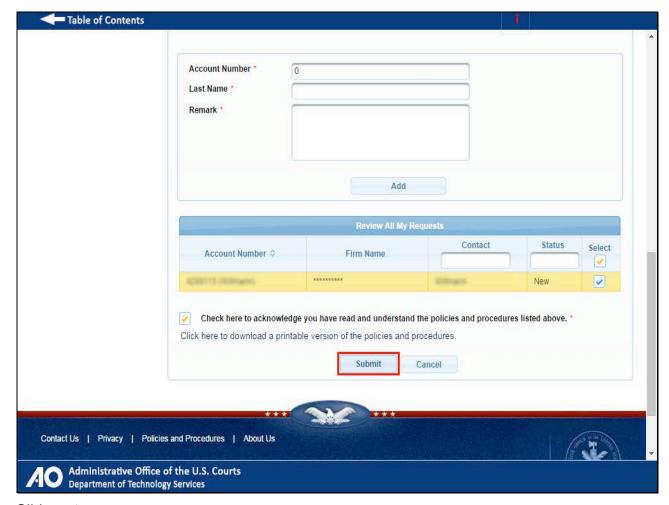

Slide notes

Click Submit.

# Slide 29 - Slide 29

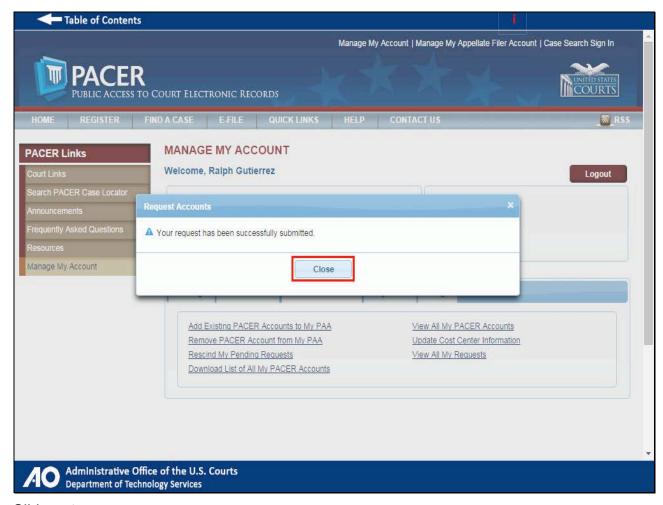

#### Slide notes

Your request has now been sent to the individual user, or users, that you selected. Click Close.

Slide 30 - Add an Existing PACER Account to the PAA

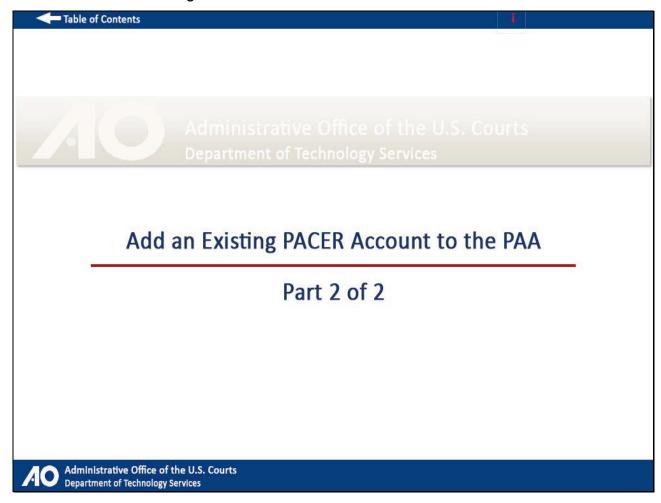

# Slide notes

Next, we will demonstrate the second step in the process of adding an existing PACER account to your PAA. This step is completed by the individual user after receiving the request to join a PAA.

#### Slide 31 - Slide 31

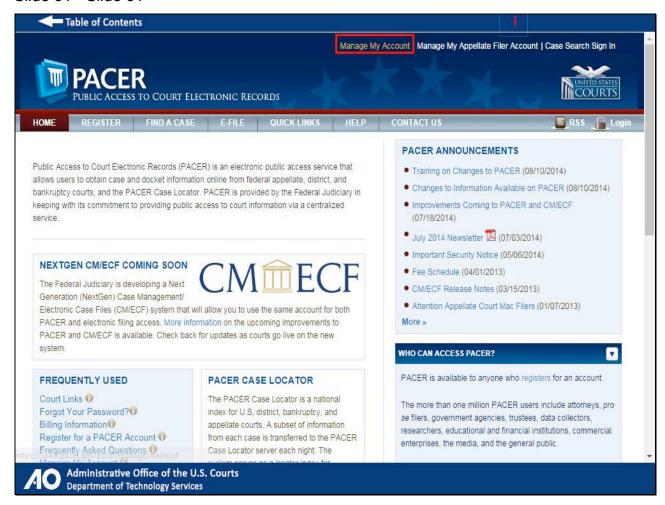

#### Slide notes

From PACER.gov, click Manage My Account.

# Slide 32 - Slide 32

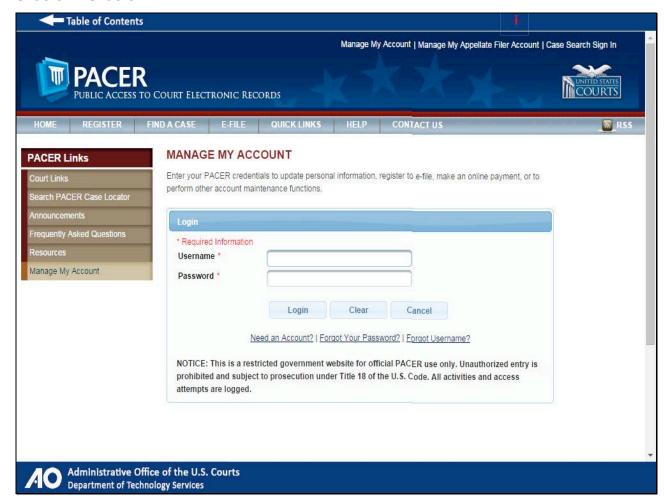

#### Slide notes

Type in your PACER username and password...

# Slide 33 - Slide 33

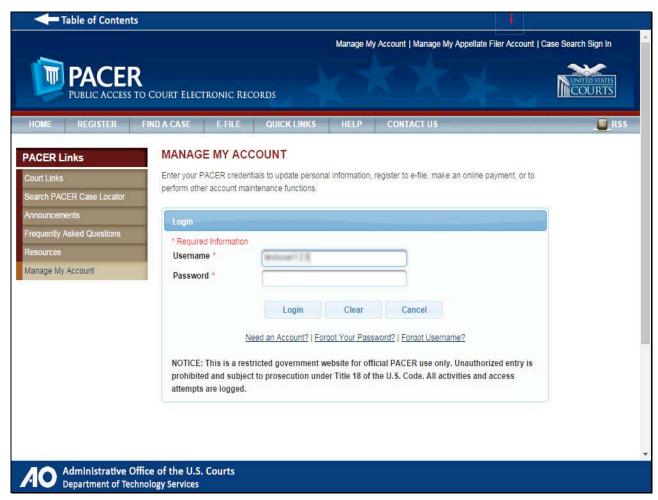

# Slide 34 - Slide 34

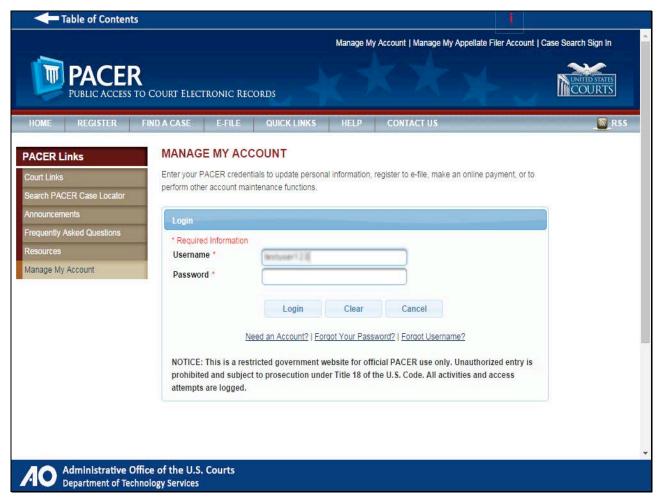

# Slide 35 - Slide 35

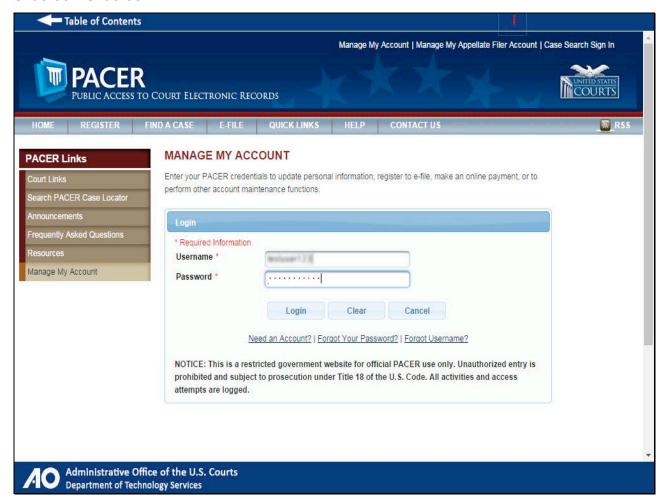

# Slide 36 - Slide 36

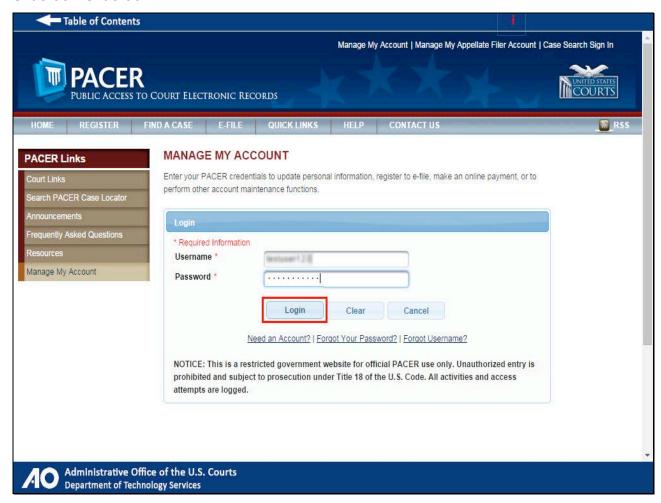

# Slide notes

...and click Login.

## Slide 37 - Slide 37

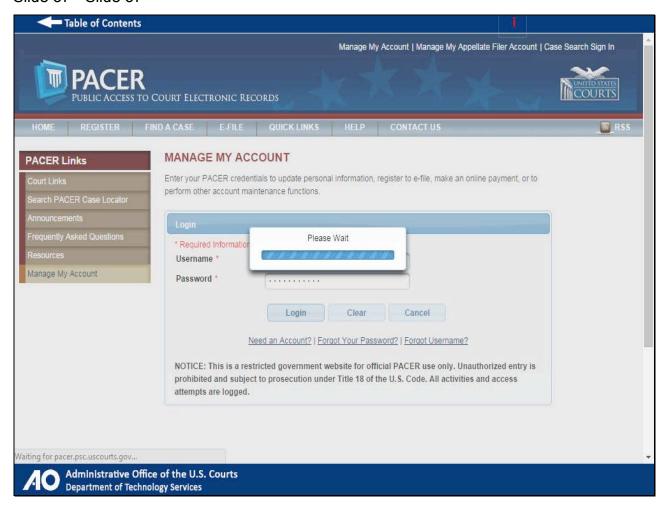

#### Slide 38 - Slide 38

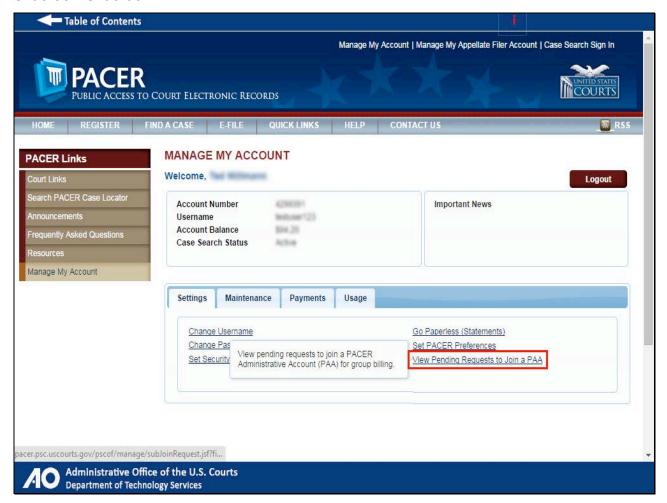

#### Slide notes

After you have logged in, click the View Pending Requests to Join a PAA hyperlink.

#### Slide 39 - Slide 39

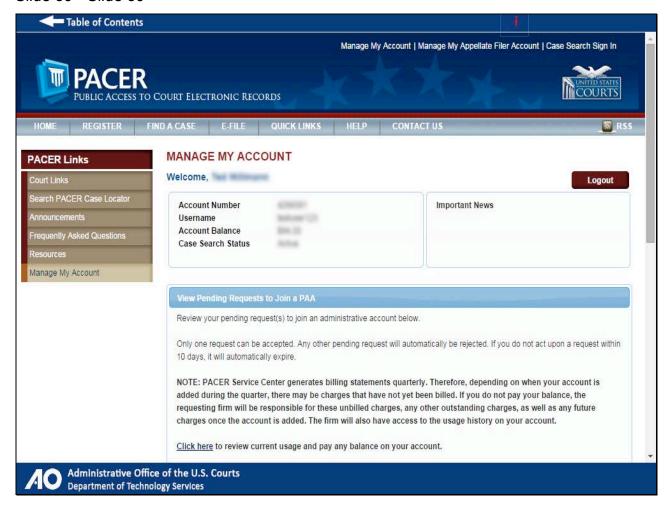

Slide notes

Scroll down.

#### Slide 40 - Slide 40

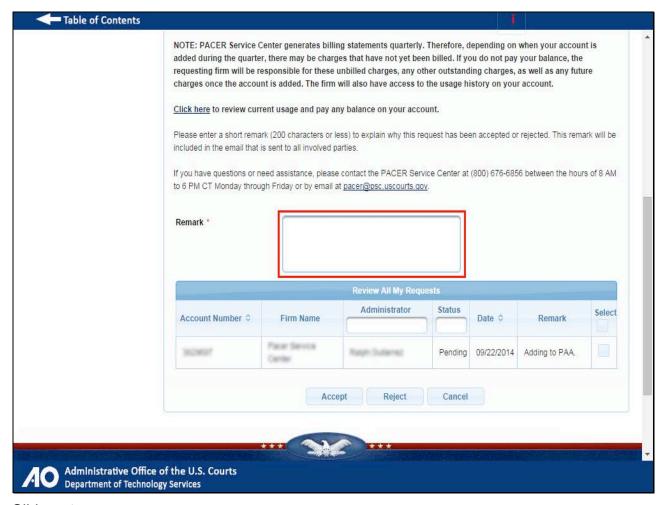

#### Slide notes

Next, enter a brief message in the Remark field that explains why you are rejecting or accepting the PAA's request. This message will be included in the email that is sent to the PAA notifying him or her that you have accepted or rejected the request.

Please note that the remark field requires a minimum of 10 characters and a maximum of 200 characters.

## Slide 41 - Slide 41

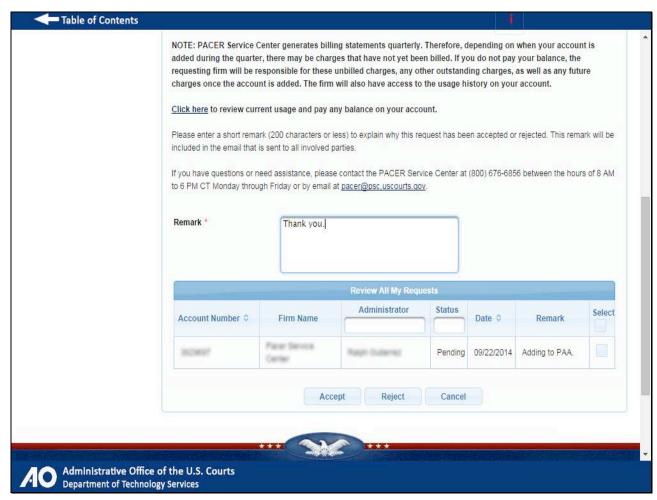

### Slide 42 - Slide 42

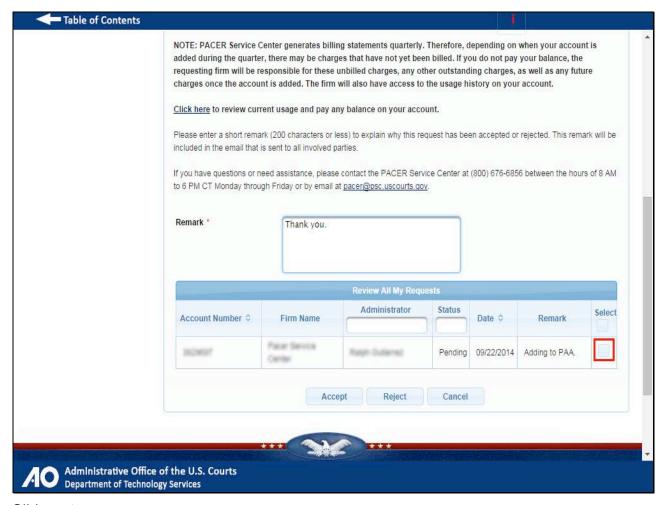

#### Slide notes

Next, select the account number, or numbers, that you have received a request from to join their PAA. This will be displayed in the Review All My Requests section. Select the check box next to the account that you want to respond to.

### Slide 43 - Slide 43

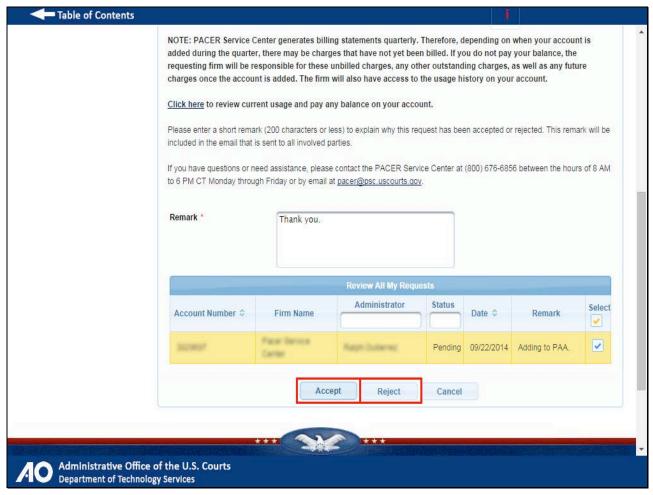

# Slide notes

Now you will need to click either Accept or Reject to complete the process. For the purposes of this demonstration, we will click Accept.

## Slide 44 - Slide 44

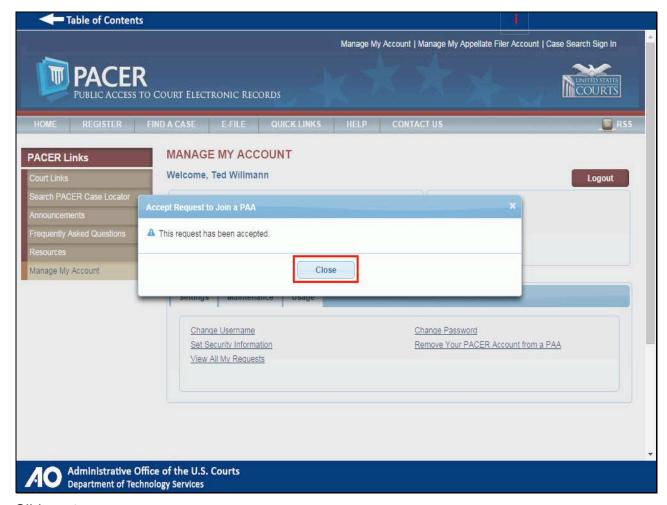

## Slide notes

We have now accepted the request to join the PAA. Click Close to continue using PACER.

Slide 45 - Removing a PACER Account from your PAA

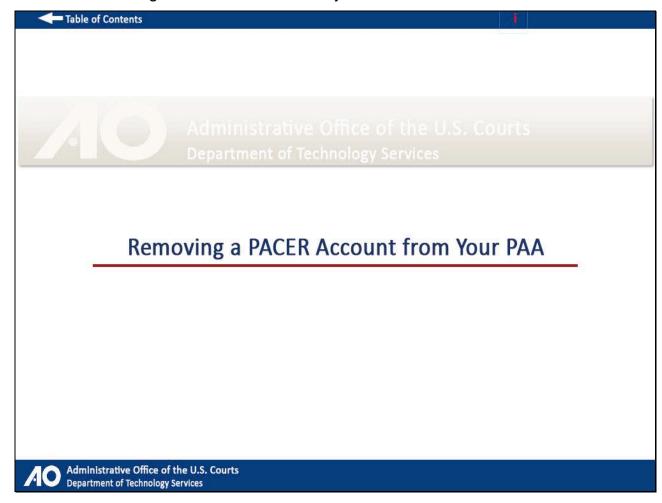

## Slide notes

Sometimes, you may need to remove an individual user from your PAA. In this section, we will demonstrate how to remove a PACER Account from your PAA.

#### Slide 46 - Slide 46

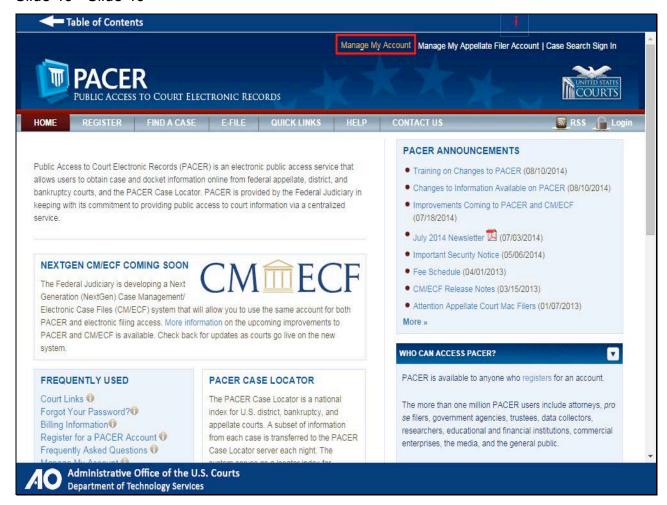

#### Slide notes

From PACER.gov, click Manage My Account.

## Slide 47 - Slide 47

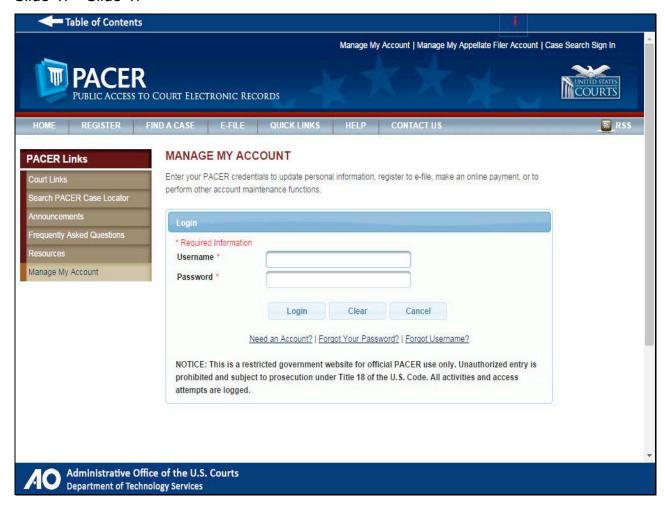

#### Slide notes

Type in your PAA username and password...

## Slide 48 - Slide 48

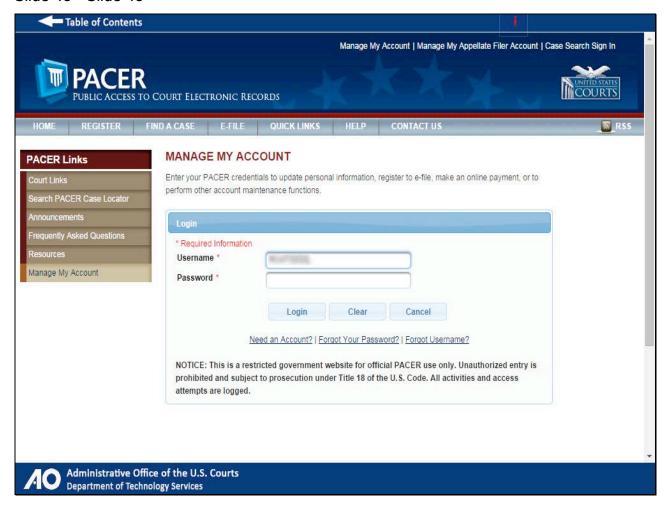

## Slide 49 - Slide 49

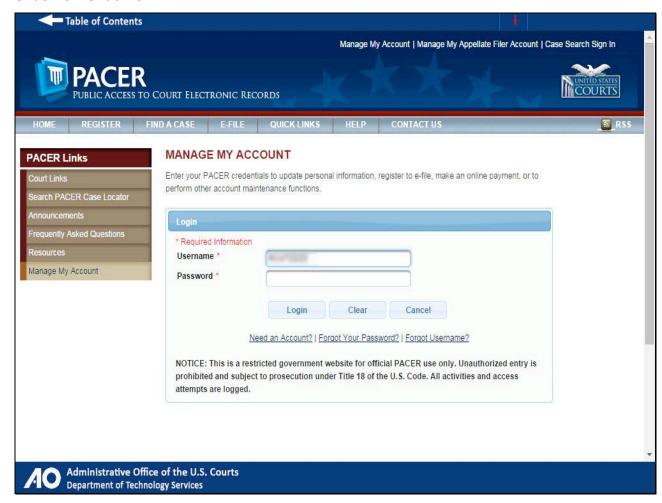

## Slide 50 - Slide 50

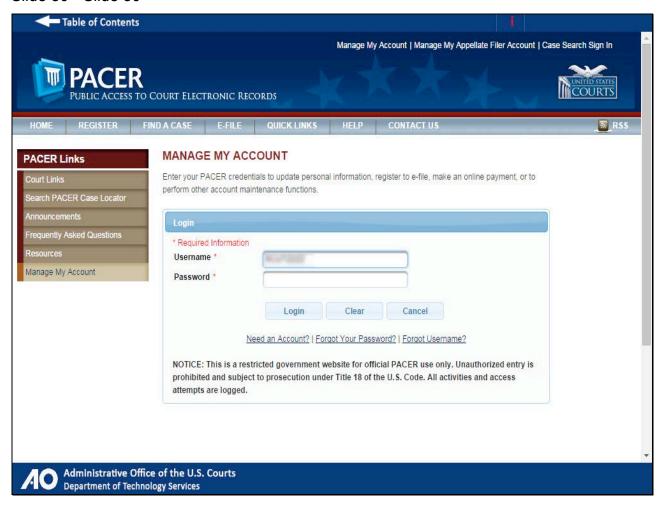

## Slide 51 - Slide 51

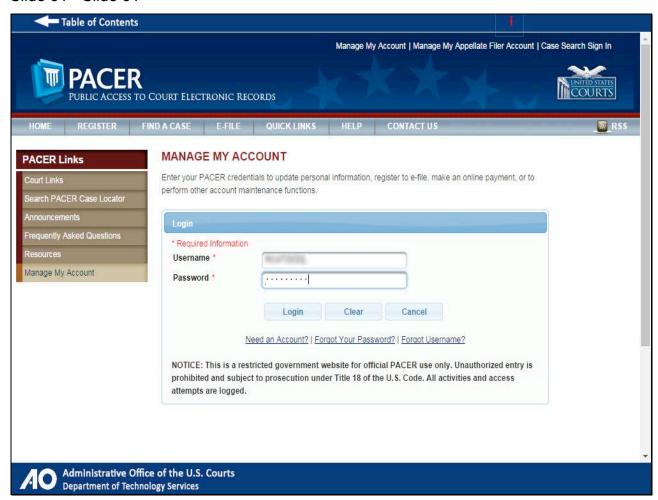

## Slide 52 - Slide 52

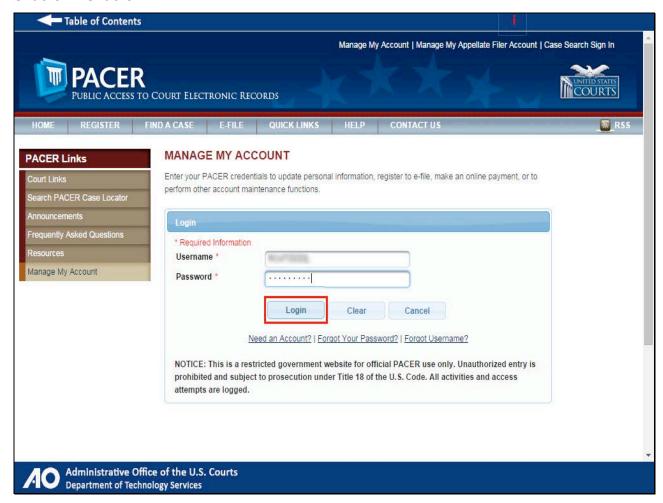

## Slide notes

...and click Login.

## Slide 53 - Slide 53

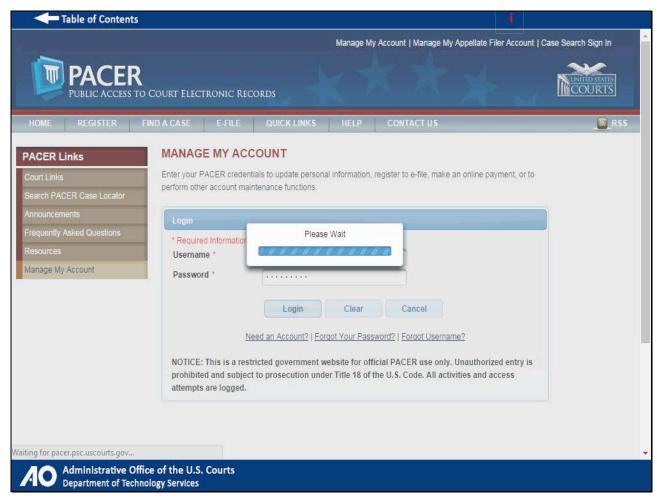

#### Slide 54 - Slide 54

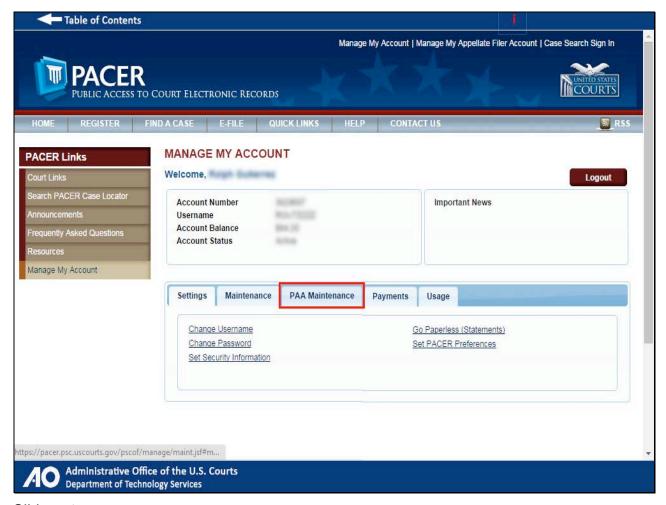

#### Slide notes

After you have logged in, click the PAA Maintenance tab.

#### Slide 55 - Slide 55

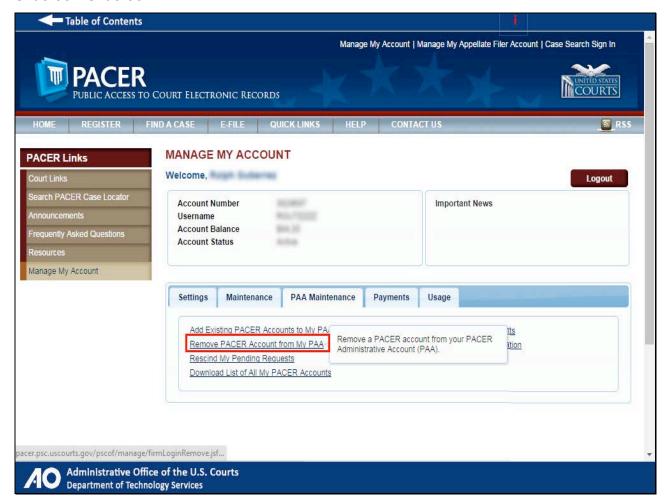

#### Slide notes

Click the Remove PACER Account from My PAA hyperlink.

#### Slide 56 - Slide 56

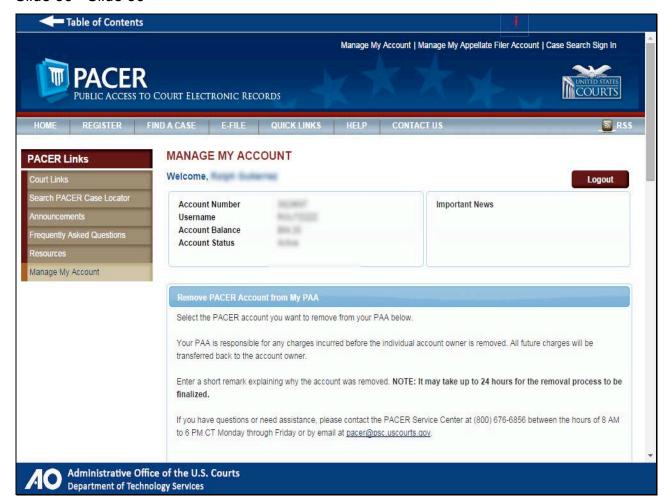

Slide notes

Scroll down.

### Slide 57 - Slide 57

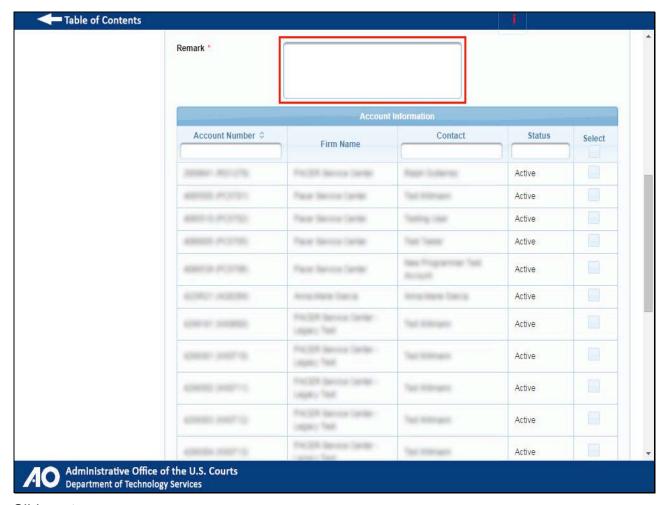

#### Slide notes

Next, enter a brief message in the Remark field that explains why you are removing the PACER account from your PAA. This message will be included in the email that is sent to the individual user notifying him or her that you have removed the account from your PAA.

Please note that the remark field requires a minimum of 10 characters and a maximum of 200 characters.

#### Slide 58 - Slide 58

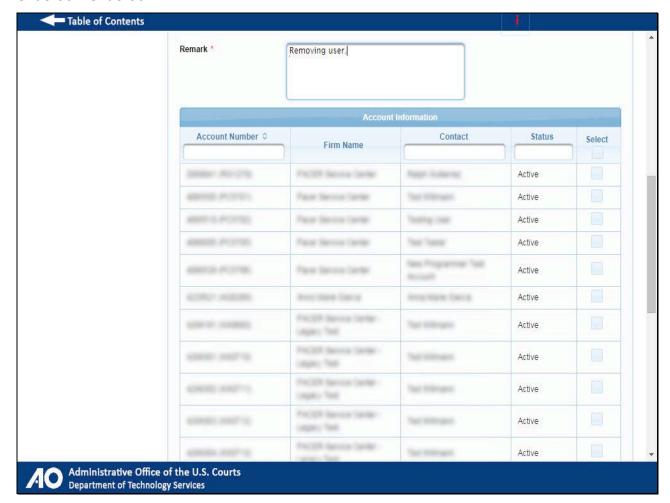

#### Slide 59 - Slide 59

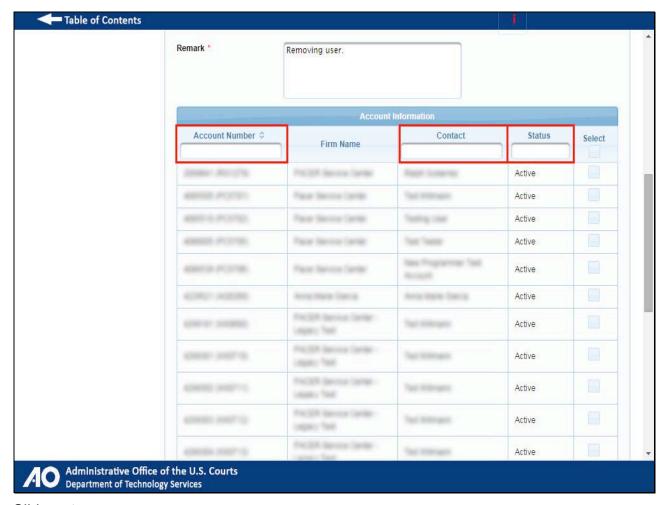

#### Slide notes

Next, you will need to find the account you want to remove in the Account Information section. You may search for an account by using the fields above the account number, contact, and status columns,...

### Slide 60 - Slide 60

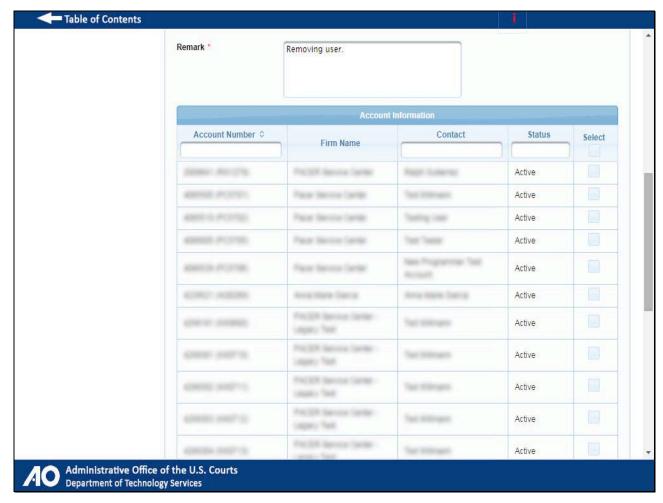

#### Slide notes

...or you can scroll down and find the account you want to remove.

#### Slide 61 - Slide 61

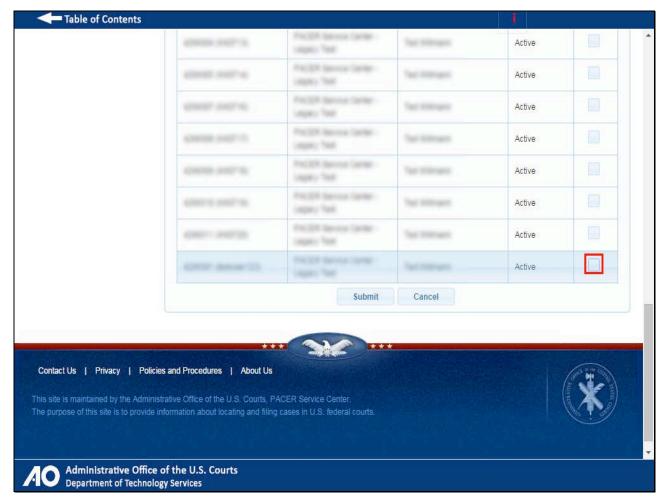

#### Slide notes

Select the check box next to each account that you want to remove from your PAA.

#### Slide 62 - Slide 62

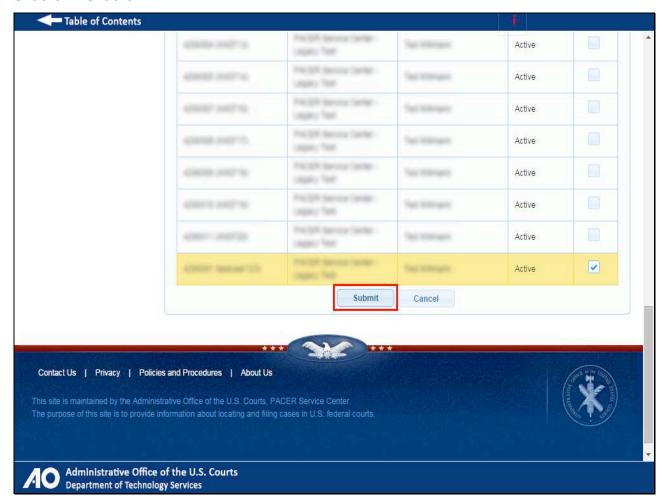

#### Slide notes

Then, click Submit.

#### Slide 63 - Slide 63

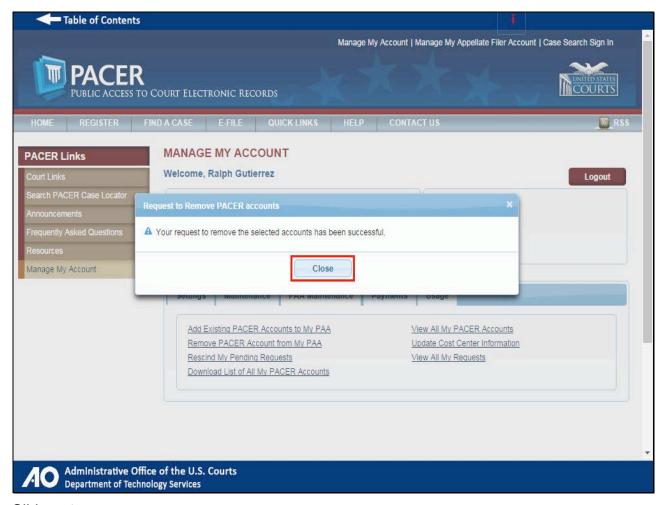

#### Slide notes

You have now removed the selected accounts from your PAA. Click Close to continue using PACER.

Slide 64 - Other Options for Managing Your Account

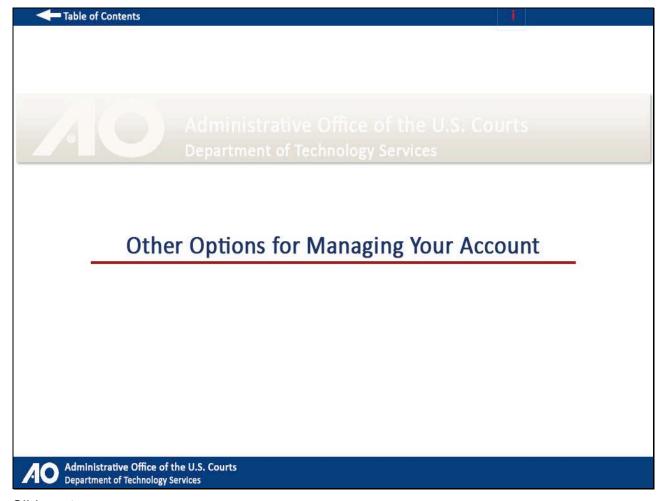

## Slide notes

There are several other options for managing your account on PACER.gov. Let's take a look at some of these other options.

#### Slide 65 - Slide 65

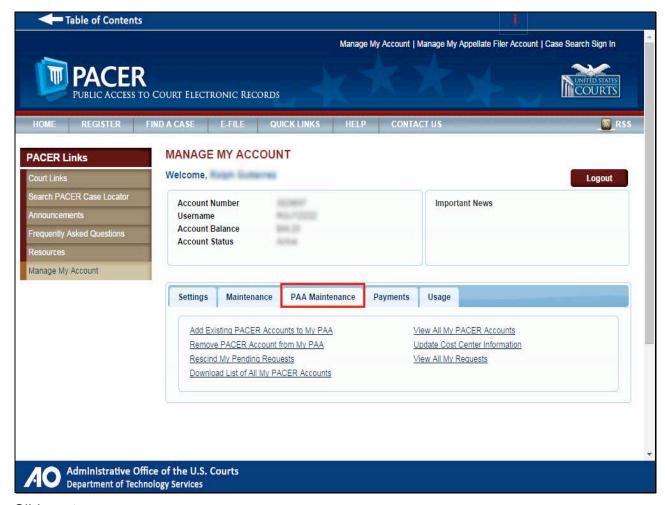

#### Slide notes

On the PAA Maintenance tab, you can do more than just add or remove users from your PAA. There are several other options available on this tab.

#### Slide 66 - Slide 66

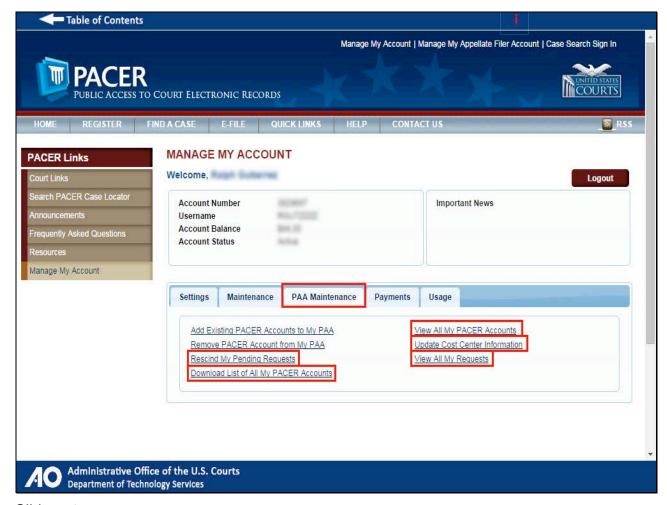

#### Slide notes

They are Rescind My Pending Requests, Download List of All My PACER Accounts, View All My PACER Accounts, Update Cost Center Information, and View All My Requests.

#### Slide 67 - Slide 67

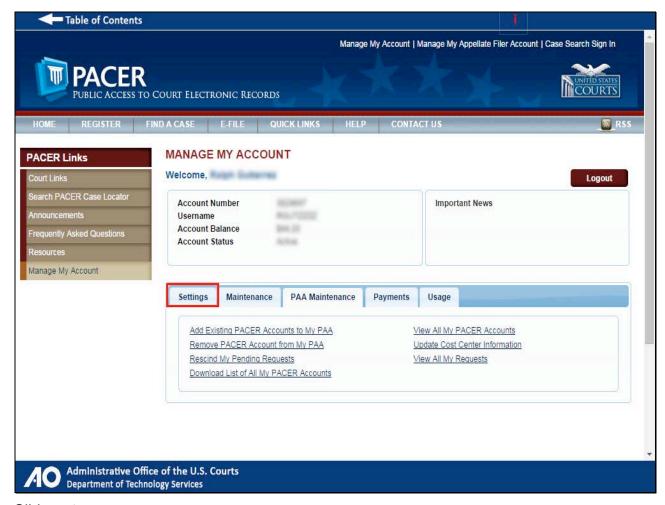

#### Slide notes

If you need to make the Client Code field mandatory for your users, you can do this by first clicking Settings,...

#### Slide 68 - Slide 68

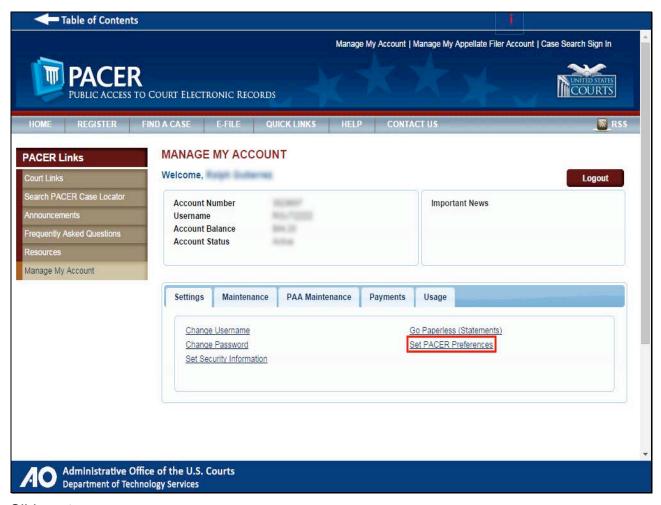

#### Slide notes

...and then clicking the Set PACER Preferences hyperlink. You can select in the PACER preferences whether you want the Client Code field to be mandatory or not.

## Slide 69 - Slide 69

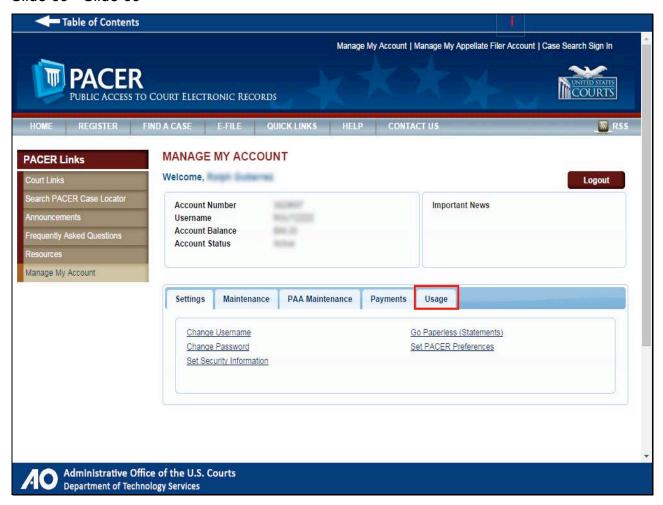

#### Slide notes

On the Usage tab, there are two options available.

## Slide 70 - Slide 70

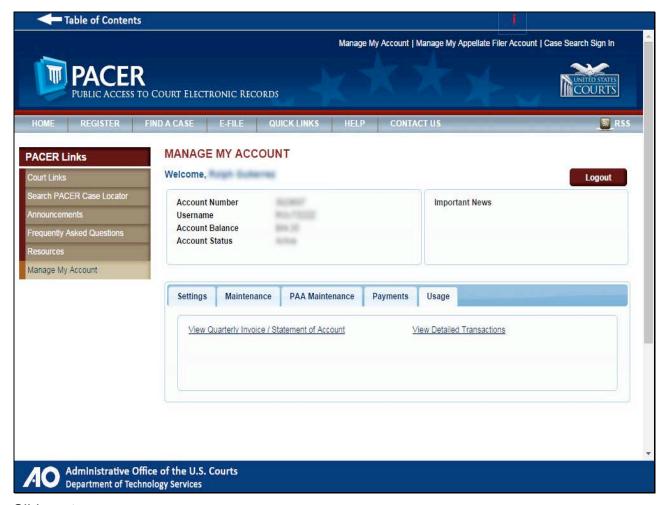

#### Slide notes

Let's take a look at each one of these options.

#### Slide 71 - Slide 71

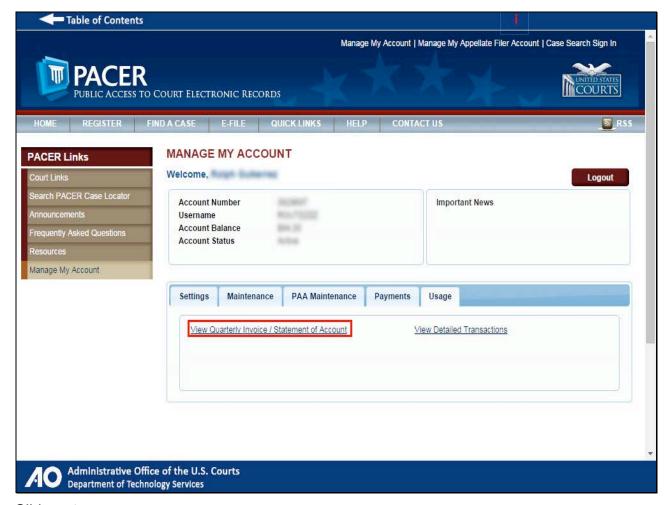

#### Slide notes

The first option is the View Quarterly Invoice and Statement of Account hyperlink. Clicking this hyperlink will allow you to view your quarterly invoices and statements of account.

## Slide 72 - Slide 72

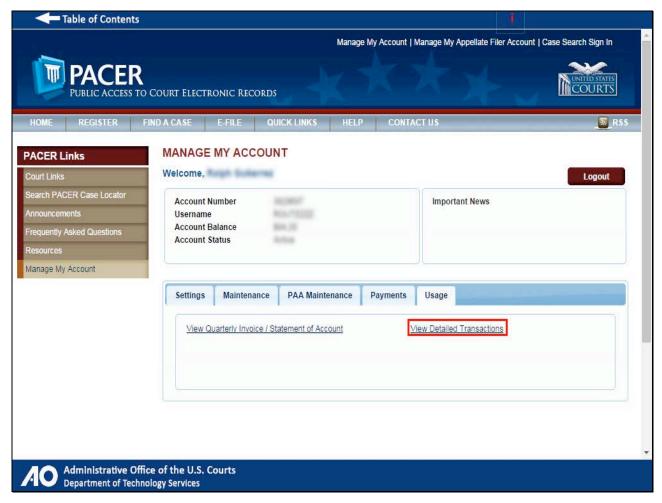

#### Slide notes

The second option is the View Detailed Transactions hyperlink. This section will allow you to search detailed billable case search transactions.

Slide 73 - Frequently Asked Questions

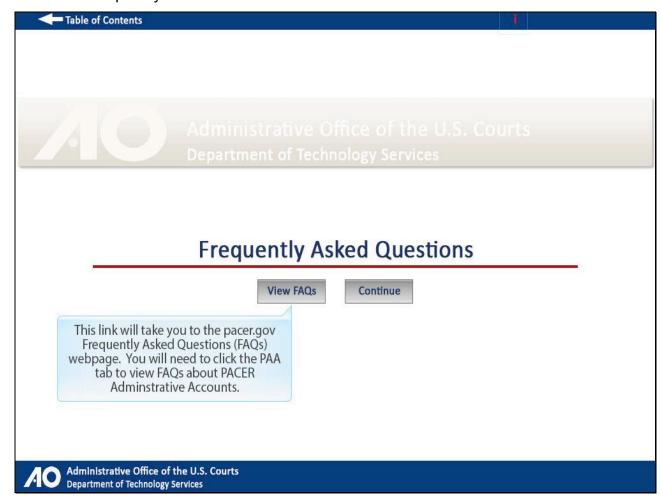

## Slide notes

To view a list of frequently asked questions regarding PACER administrative accounts, click View FAQs. To continue this module, click Continue.

# Slide 74 - Summary

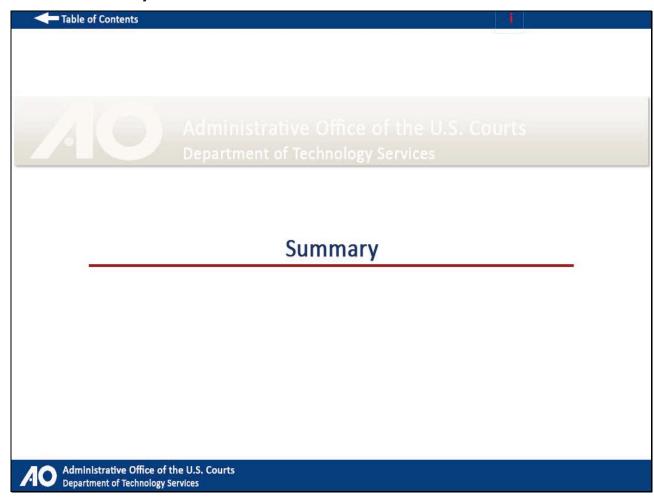

# Slide 75 - Summary

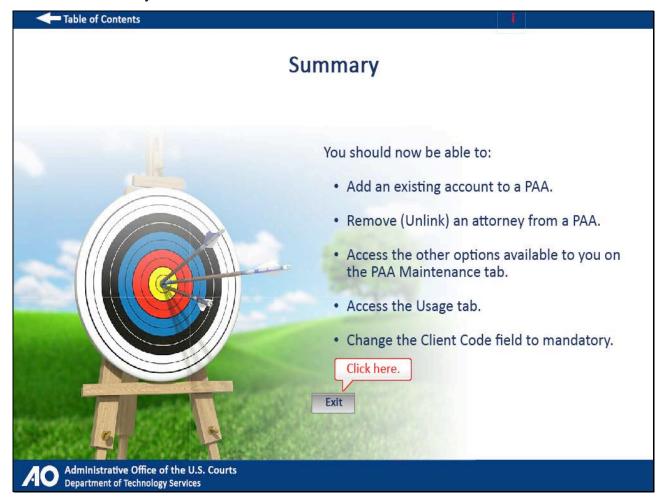

#### Slide notes

You should now be able to add an existing account to a PAA, remove or unlink an attorney from a PAA, access the other options available to you on the PAA Maintenance tab, access the Usage tab, and change the Client Code field to mandatory. Click Exit to complete this tutorial.

## Slide 76 - Module Information

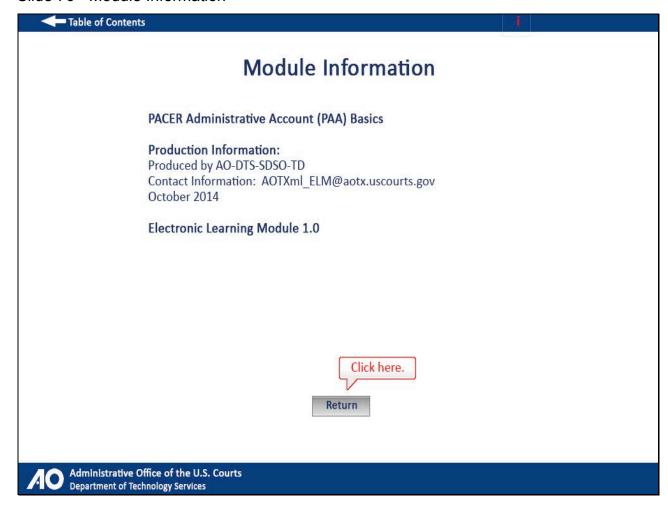